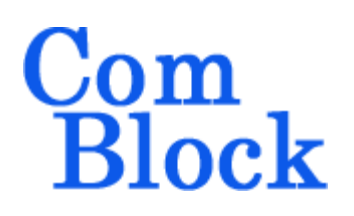

# **COM-1824 Channel Emulator**

### *Key Features*

- Real-time digital channel simulator, featuring multipath fading, white Gaussian noise, frequency translation and long propagation delay (satellite link).
- Multipath fading parameters are either user controlled (via USB or LAN/TCP) or adjusted dynamically by supplied statistical simulation models:
	- o Rician (some line of sight)
	- o Rayleigh (no line of sight)
	- o Lognormal shadowing.
- Precise additive White Gaussian Noise (AWGN)
- Long programmable delay up to 256 Msamples (1GB) for satellite link simulation.
- Maximum input sampling rate: 120 Msamples/s, complex, 16-bit precision. Support for complex baseband inputs and IF undersampling.
- Multi-path:
	- o 16 complex baseband paths (one direct, 15 scattered or reflected paths)
	- o Each indirect path is modeled as
		- A delay (0 to 511 samples)
		- An initial phase offset
		- A Doppler frequency offset
		- An amplitude scaling coefficient
- **ComScope** –enabled: key internal signals can be captured in real-time and displayed on host computer.

 Connectorized 3"x 3" module. Single 5V supply with reverse voltage and overvoltage protection. 98-pin high-speed PCIe connectors.

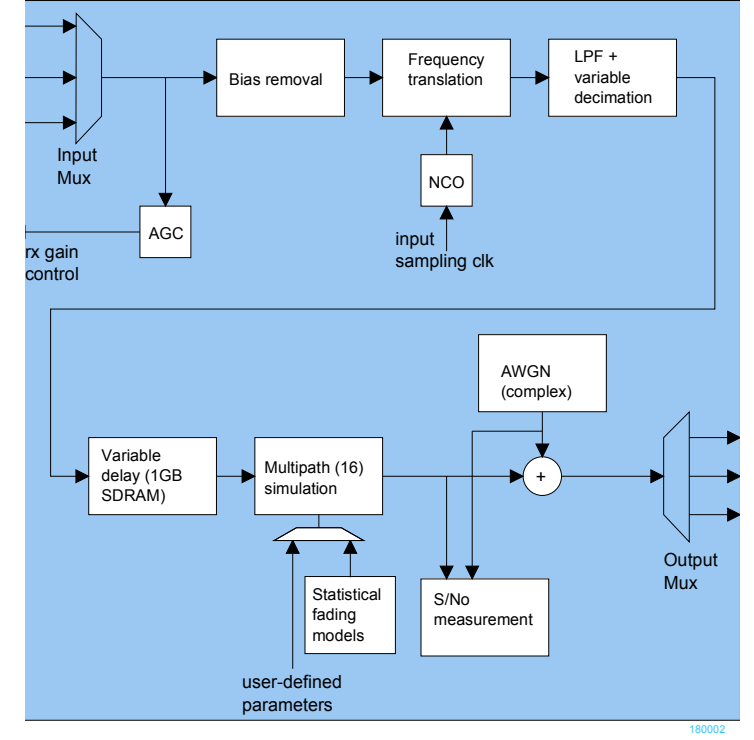

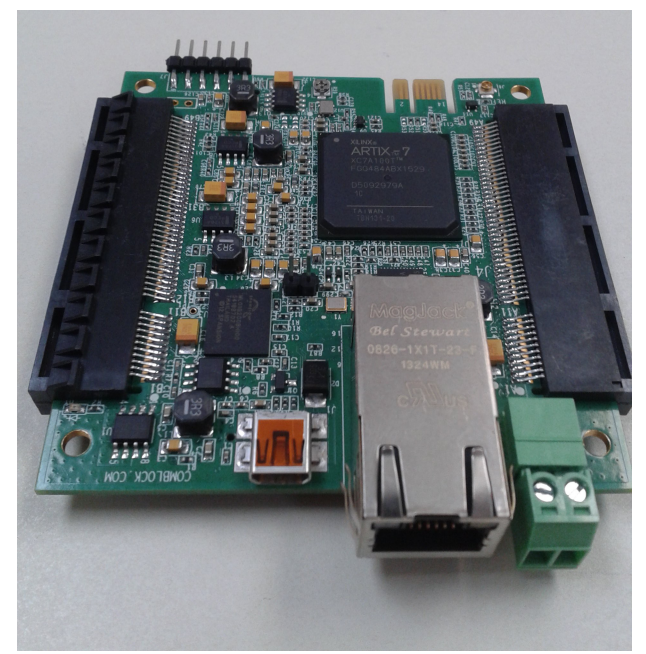

*COM-1824* MSS • 845 Quince Orchard Boulevard Ste N • Gaithersburg, Maryland 20878-1676 • U.S.A. Telephone: (240) 631-1111 Facsimile: (240) 631-1676 WWW.ComBlock.com © MSS 2018 Issued 11/19/2018

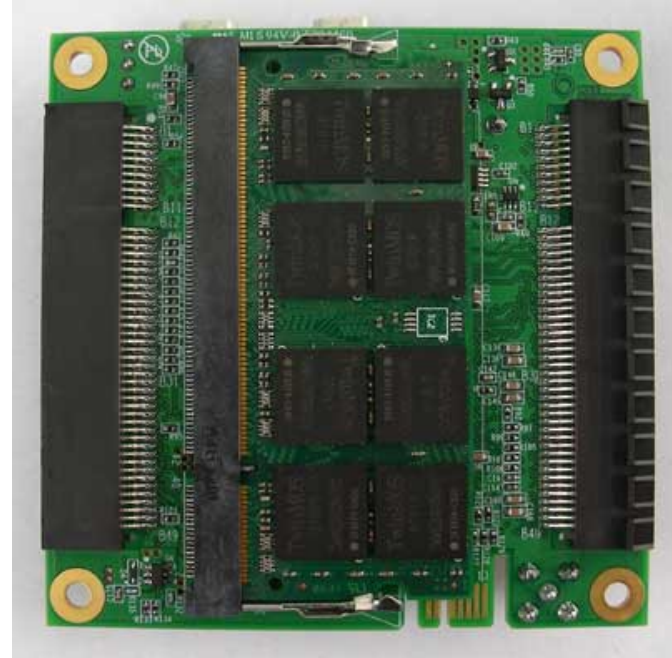

*bottom side*

For the latest data sheet, please refer to the **ComBlock** web site: [www.comblock.com/com1824.html.](http://www.comblock.com/com1824.html)

These specifications are subject to change without notice.

For an up-to-date list of **ComBlock** modules, please refer to [www.comblock.com/product\\_list.html](http://www.comblock.com/product_list.html)

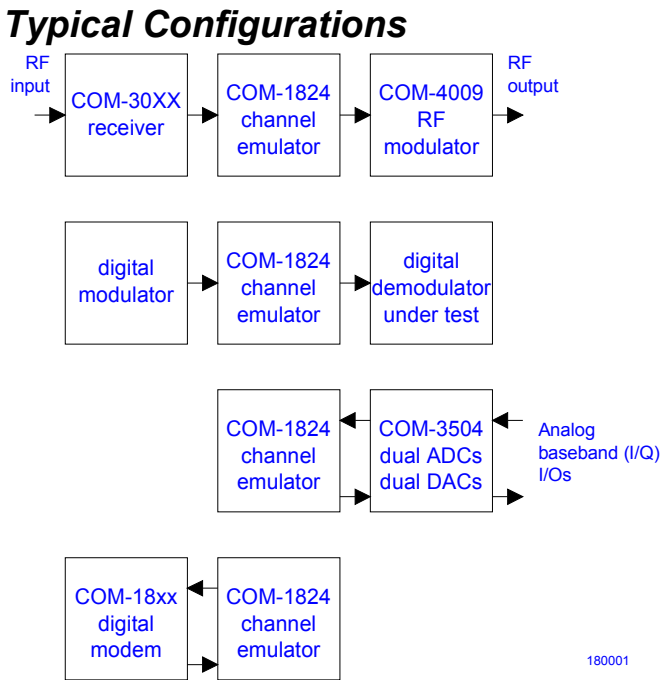

### *Multi-path simulator*

The multipath section of the simulator can be operated in either **auto** or **manual** mode.

In auto mode, the multi-path parameters are statistical variables generated automatically (as a one-time or periodic random draws) by the ComBlock Control Center. The random variables are drawn on the basis of usersupplied system-level parameters such as maximum Doppler, delay spread, indirect path mean amplitude, etc.

In manual mode, users can program each path parameter (delay, phase rotation, frequency offset, amplitude scaling coefficient) by running a custom program on the host computer and communicating in real-time over a USB or LAN/TCP connection. (see the code template in CD-ROM).

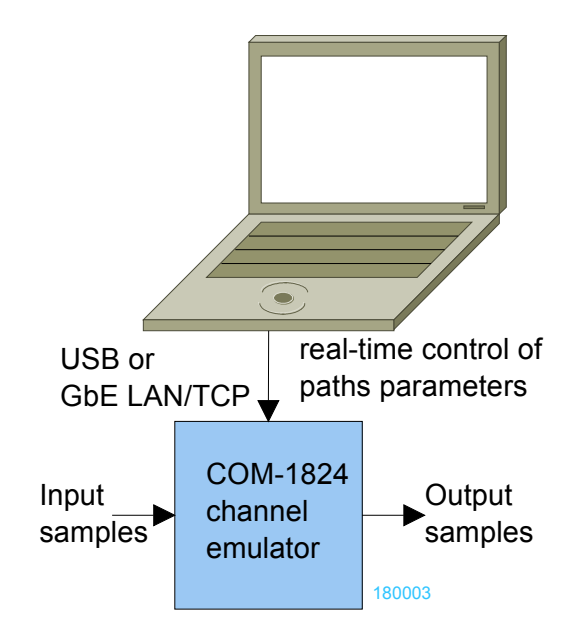

### *Multi-path simulator*

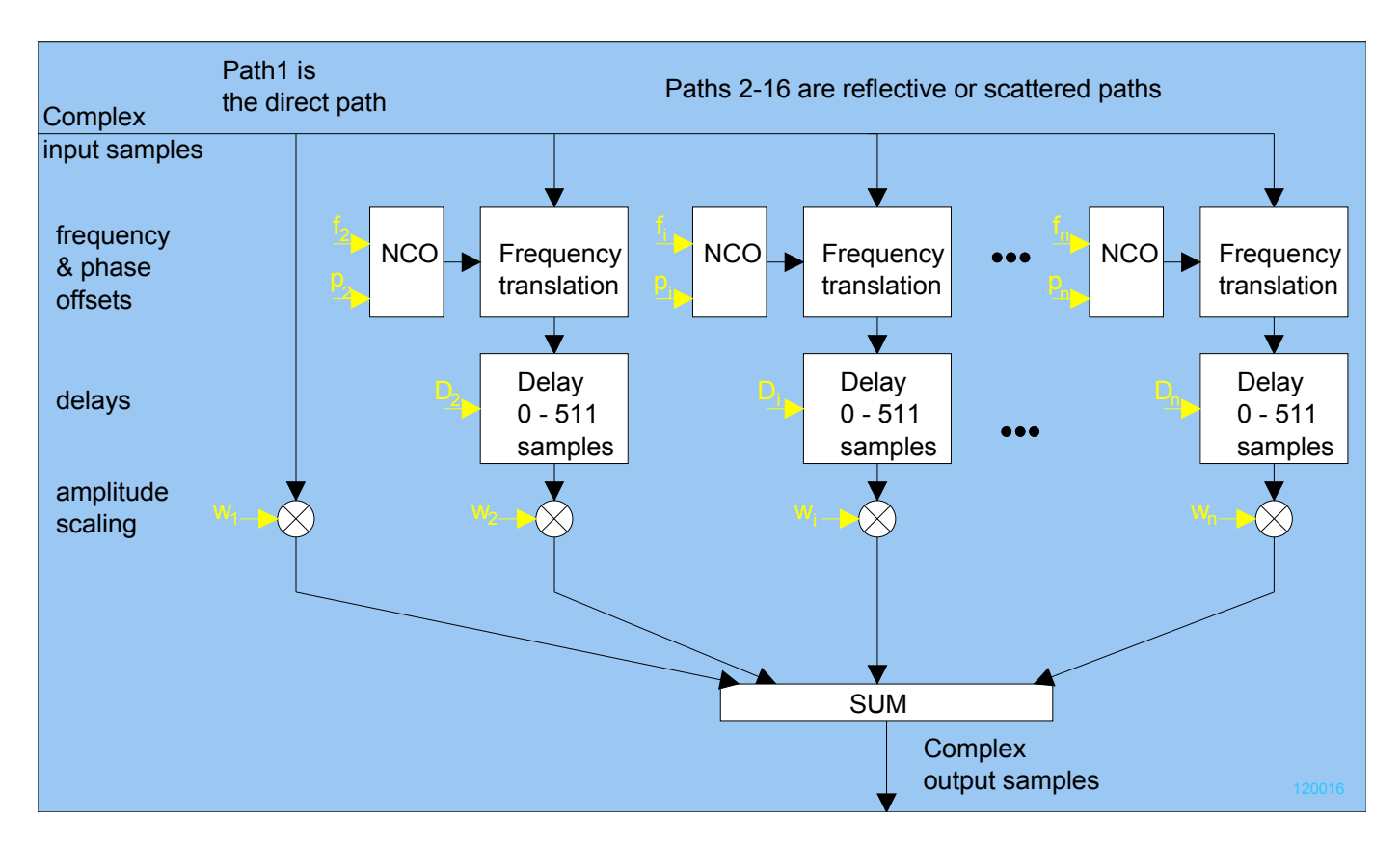

Path 1 is the direct path, and as such represents the reference against which the other paths are described in terms of relative delay and relative frequency offset. The path 1 gain can be set to zero to simulate the absence of line of sight.

### *Configuration*

Complete assemblies can be monitored and controlled centrally over a single built-in USB or Gigabit Ethernet LAN, or, when available, through adjacent ComBlocks connections.

The module configuration is stored in non-volatile memory.

### **Configuration (Basic)**

The easiest way to configure the COM-1824 is to use the **ComBlock Control Center** software supplied with the module on CD. In the **ComBlock Control Center** window detect the ComBlock module(s) by clicking the  $\mathbb{R}$  *Detect* button, next click to highlight the COM-1824 module to be configured, next click the *Settings* button to display the *Settings* window shown below.

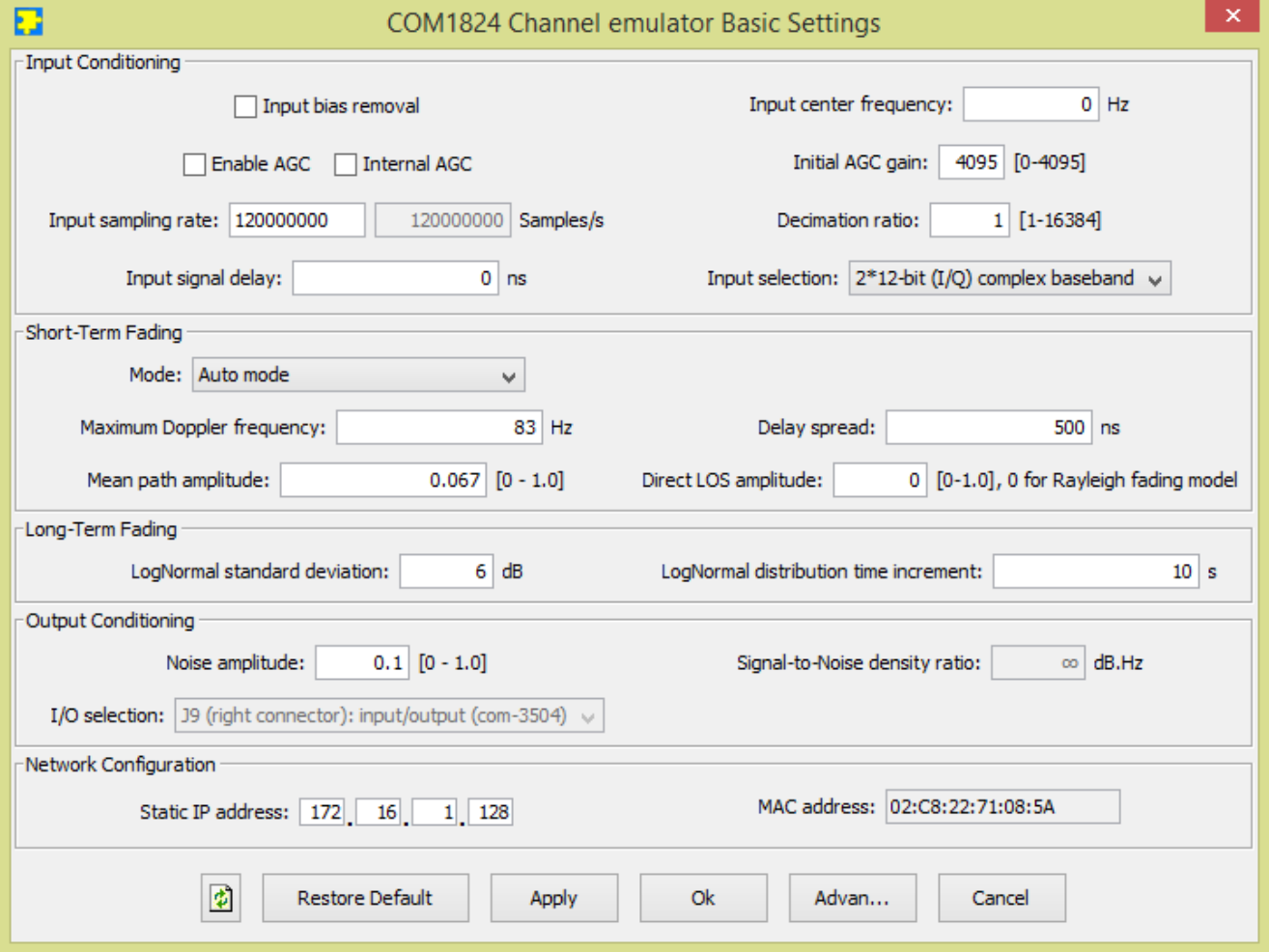

This configuration is for Rayleigh fading, 1 GHz RF frequency, 25m/s speed, delay spread 0.5us (suburban area). LogNormal shadowing enabled, 6 dB attenuation standard deviation, updated once every 10 seconds. SNR = 10 dB within the 100 MHz bandwidth.

Maximum Doppler =  $25/3E8*1GHz = 83 Hz$ Mean path amplitude  $= 1/15$  for each of the 15 indirect paths. Total output signal power =  $(15 \text{ paths})*(1/15)^2$ \*input power

### **Configuration (Advanced)**

Alternatively, users can access the full set of configuration features by specifying 8-bit control registers as listed below. These control registers can be set manually through the ComBlock Control Center "Advanced" configuration or by software using the ComBlock API (see [www.comblock.com/download/M&C\\_reference.](http://www.comblock.com/download/M&C_reference.pdf) [pdf](http://www.comblock.com/download/M&C_reference.pdf)) In the specific case of the COM-1824, each path delay, phase rotation, amplitude

scaling coefficient can be controlled dynamically through a user-developed custom application program. A C-language code template is provided to help developers in this task.

All control registers are read/write.

Definitions for the [Control registers](#page-5-0) are provided below.

### <span id="page-5-0"></span>**Control Registers**

The module configuration parameters are stored in volatile (SRT command) or nonvolatile memory (SRG command). It is automatically loaded up at power up. All control registers are read/write.

Control registers REG0 through REG39 are fairly static and can thus be stored in nonvolatile memory. The other control registers are dynamic in nature and should be written to volatile memory using the SRT command (because of the limit on Flash memory write cycles).

Undefined control registers or register bits are for backward software compatibility and/or future use. They are ignored in the current firmware version.

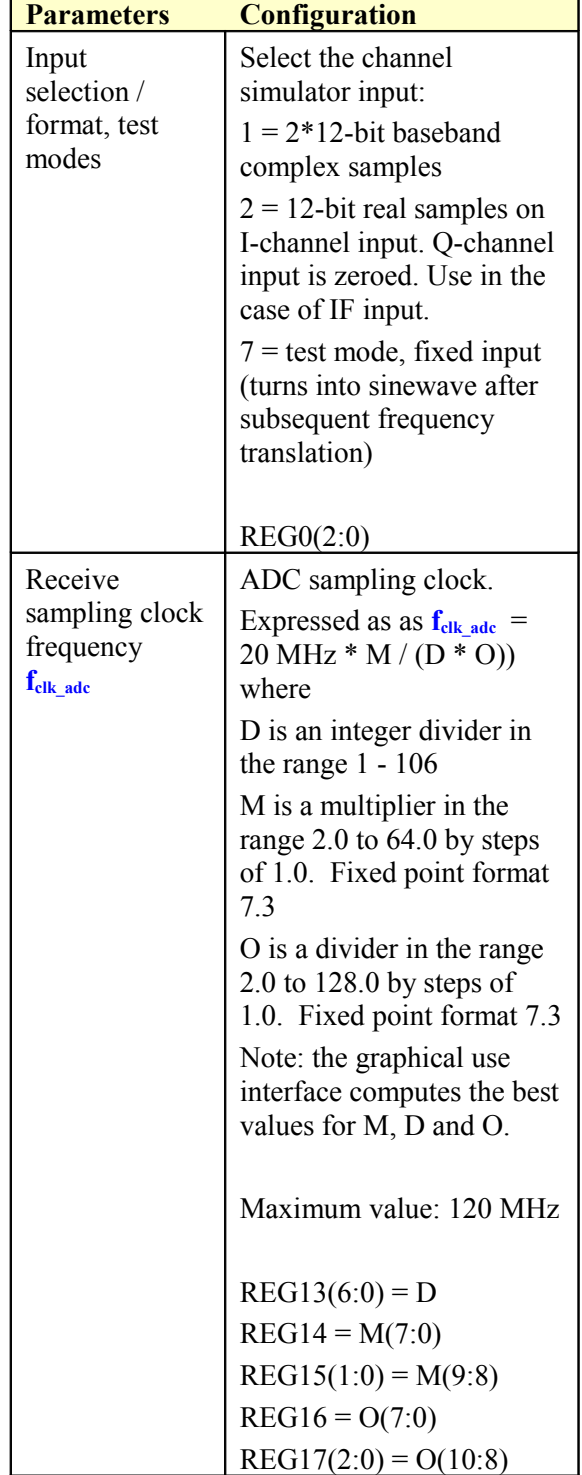

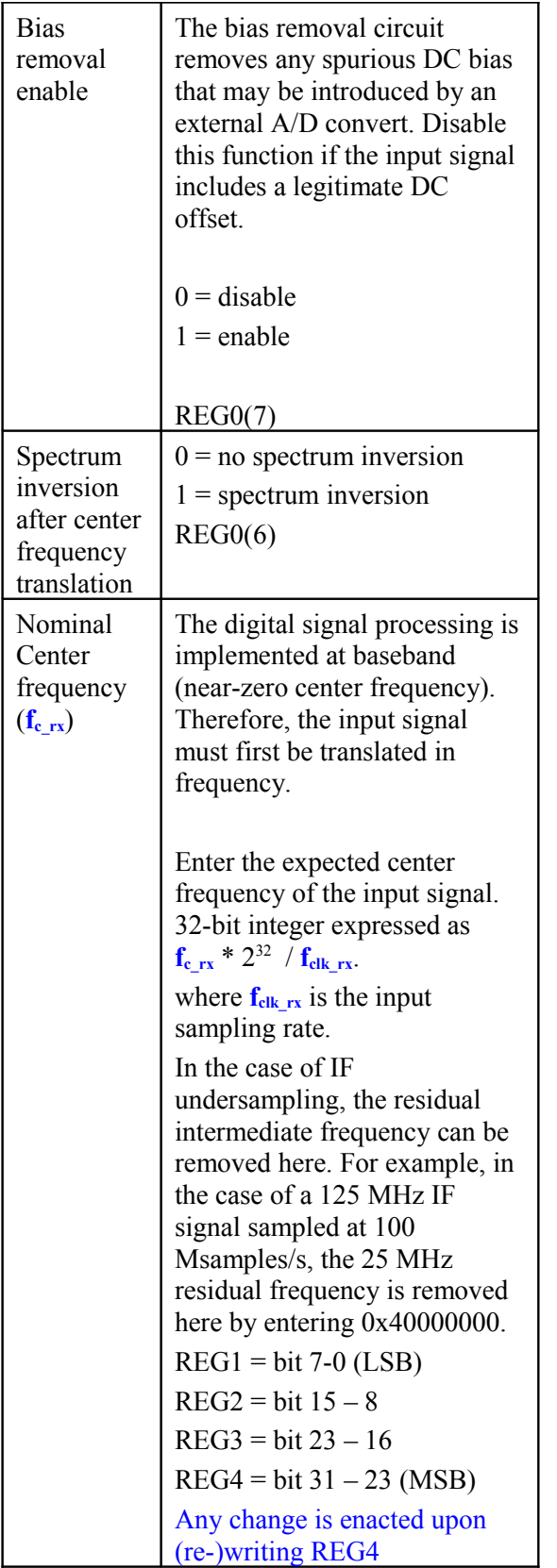

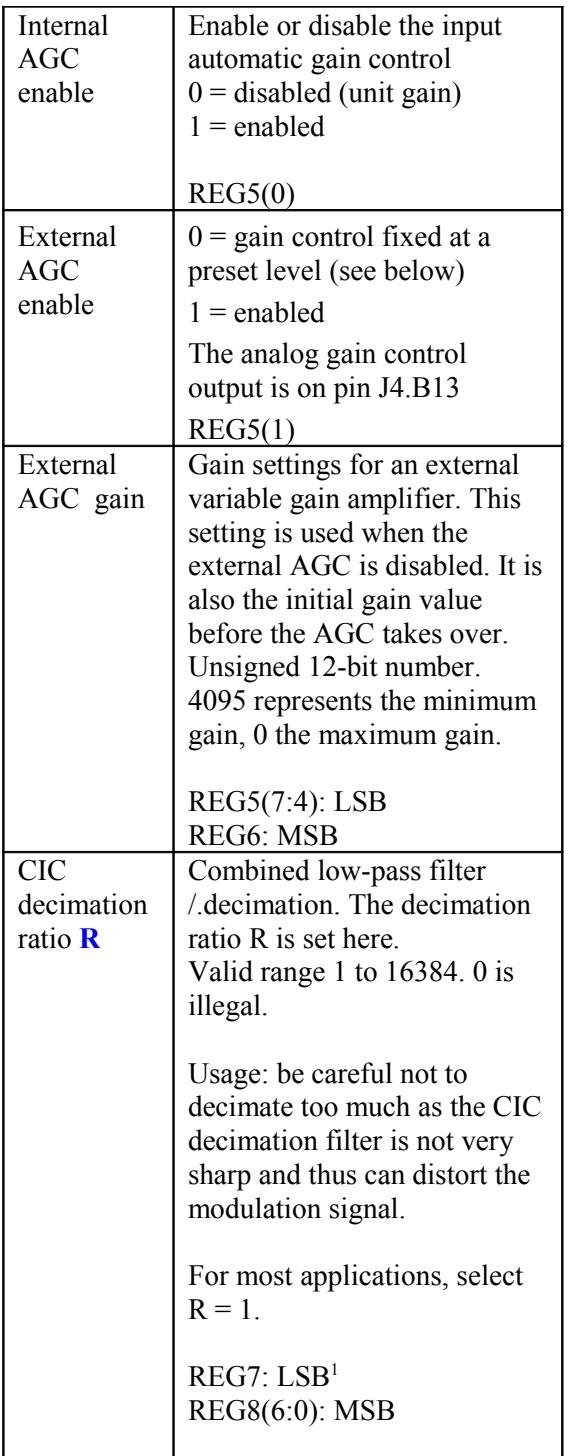

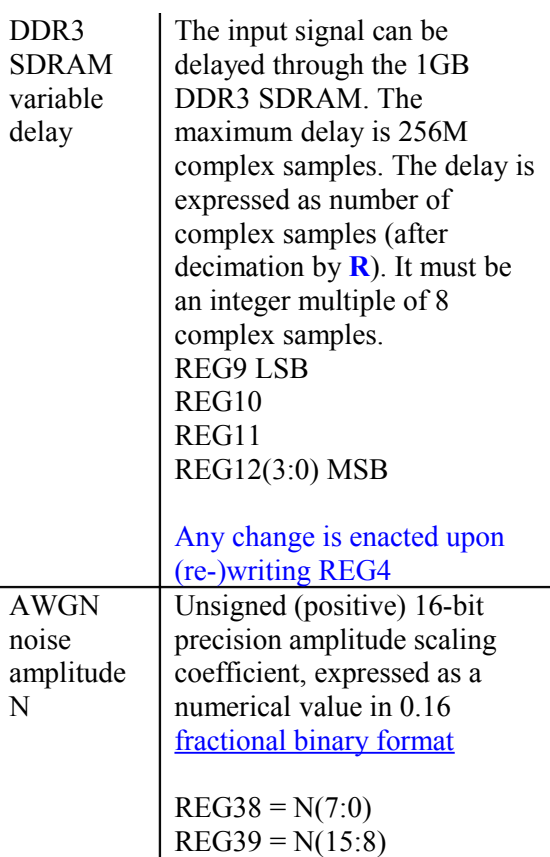

<span id="page-7-0"></span> $<sup>1</sup>$  LSB = Least Significant Byte</sup> MSB = Most Significant Byte

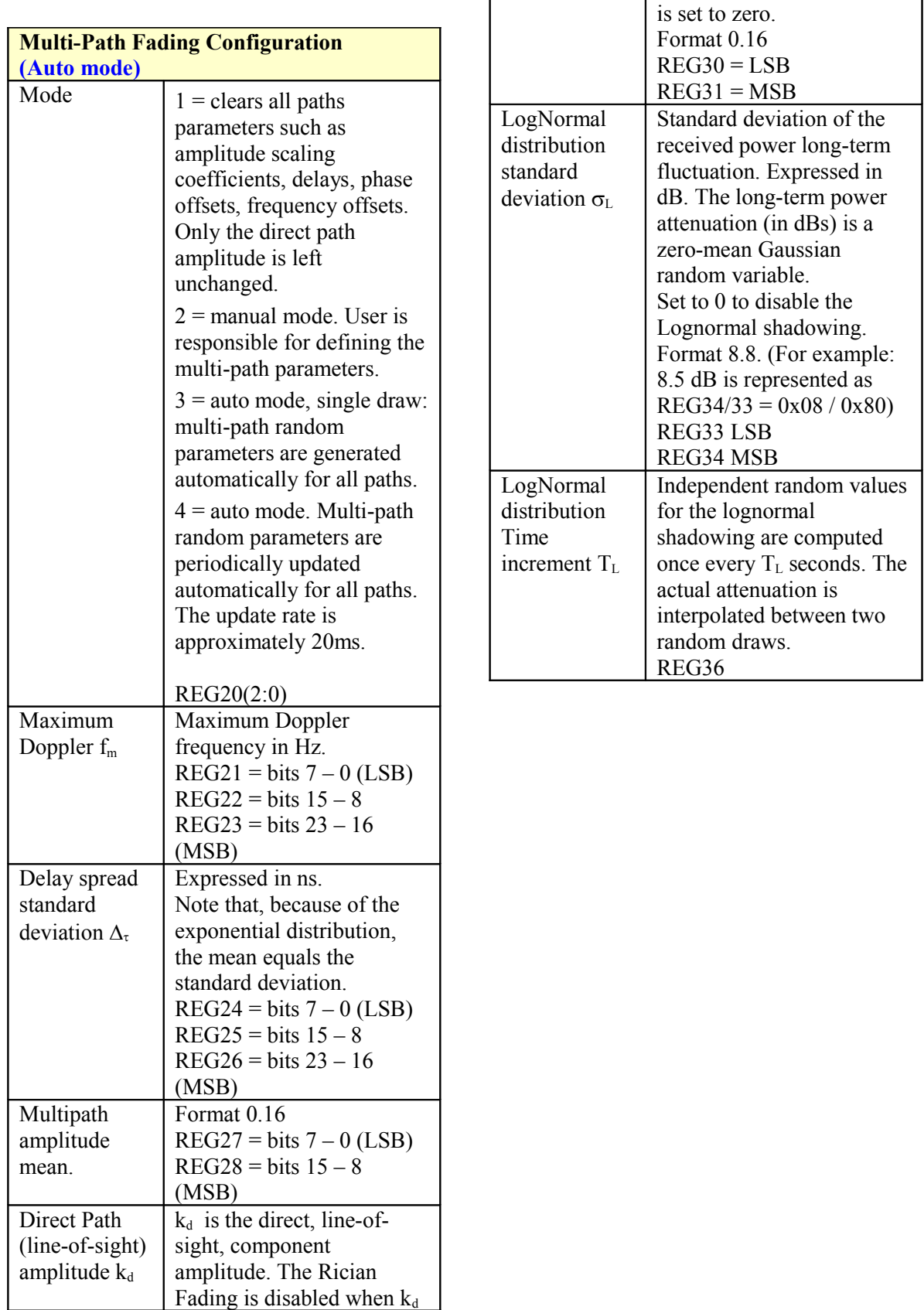

#### **Multi-Path Fading Configuration (Manual mode)**

Because of the dynamic (frequently changing) nature of these parameters, storing values in non-volatile registers is not recommended. Instead API users should use the "SRT" Set Register Temporary command.

#### **Any change is enacted upon (re-)writing REG4**

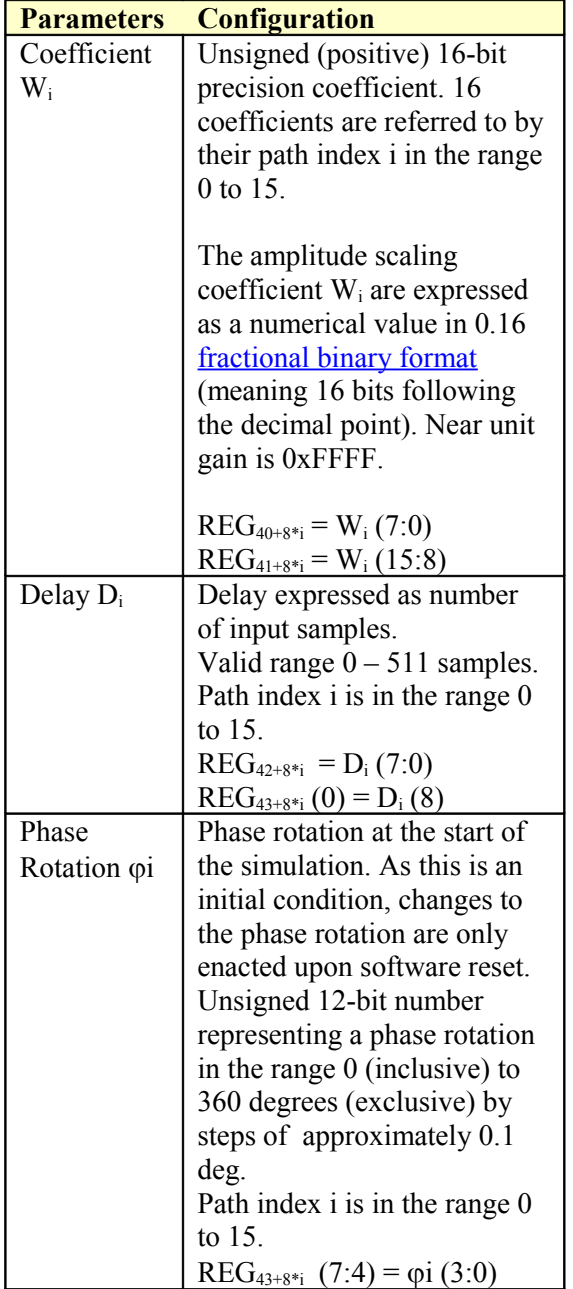

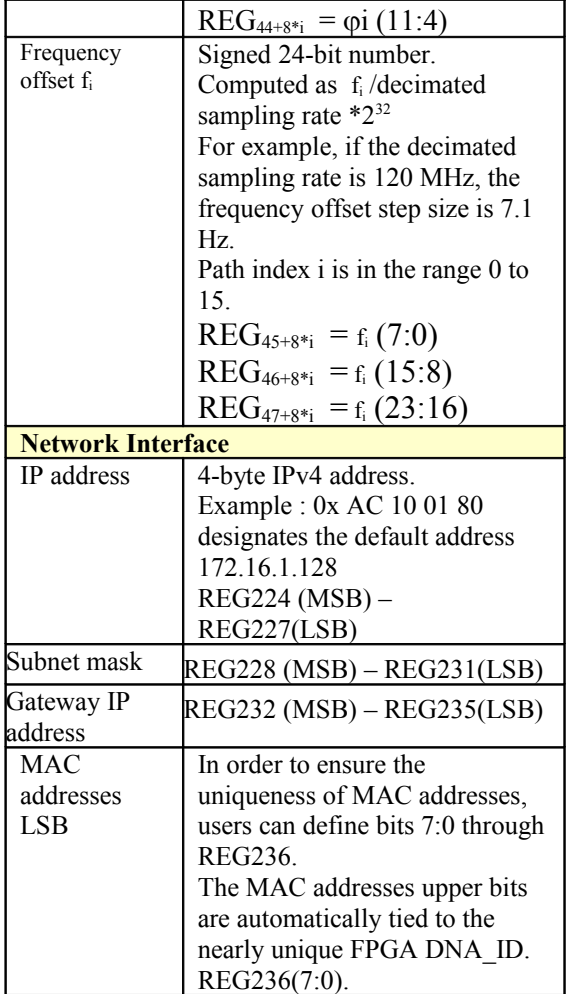

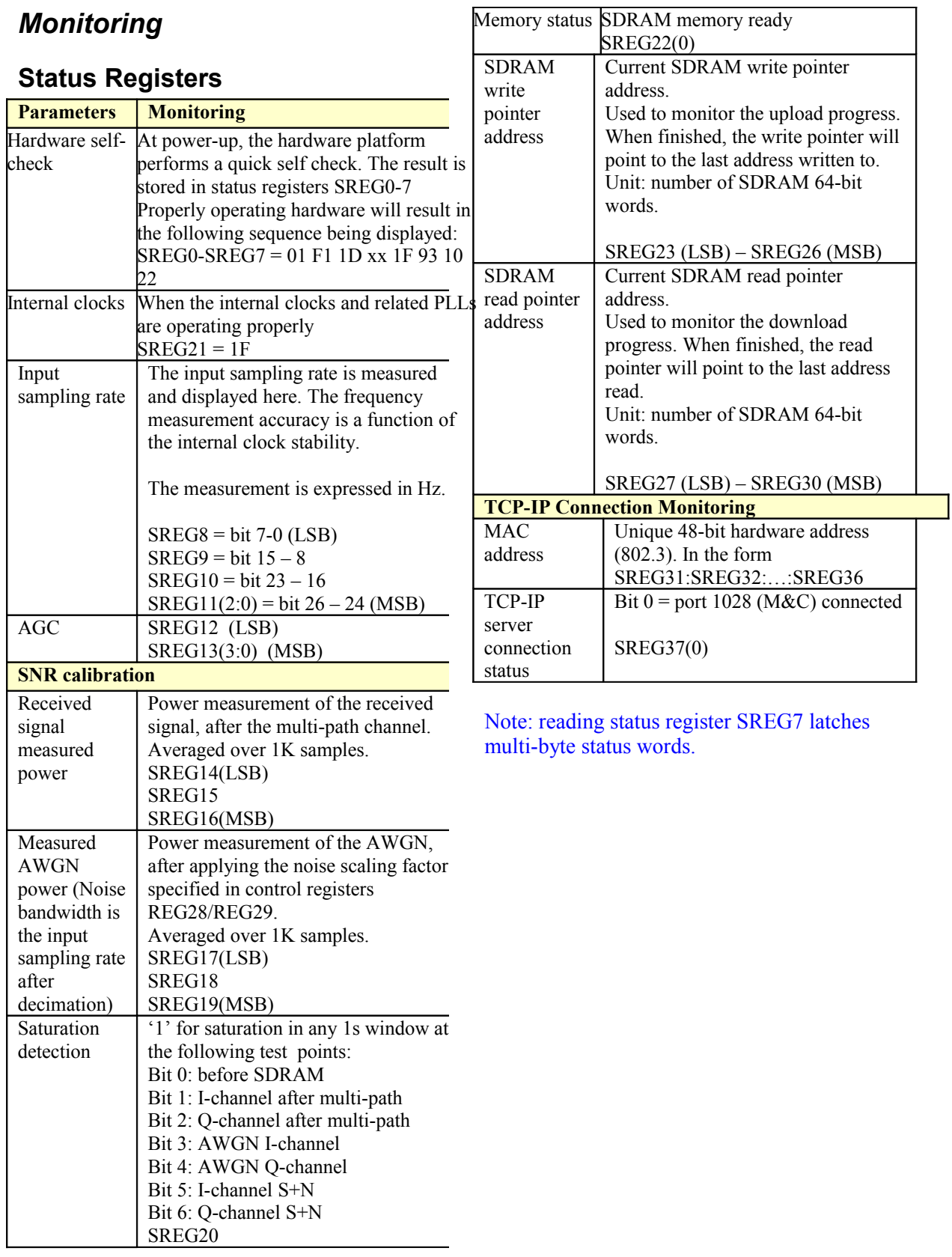

**DDR3 SDRAM Monitoring**

### **ComScope Monitoring**

Key internal signals can be captured in realtime and displayed on a host computer using the ComScope feature of the ComBlock Control Center.

Note: ComScope is not available when running a custom fading model on the PC as it would create conflicts on the monitoring and control link.

The COM-1824 signal traces and trigger are defined as follows:

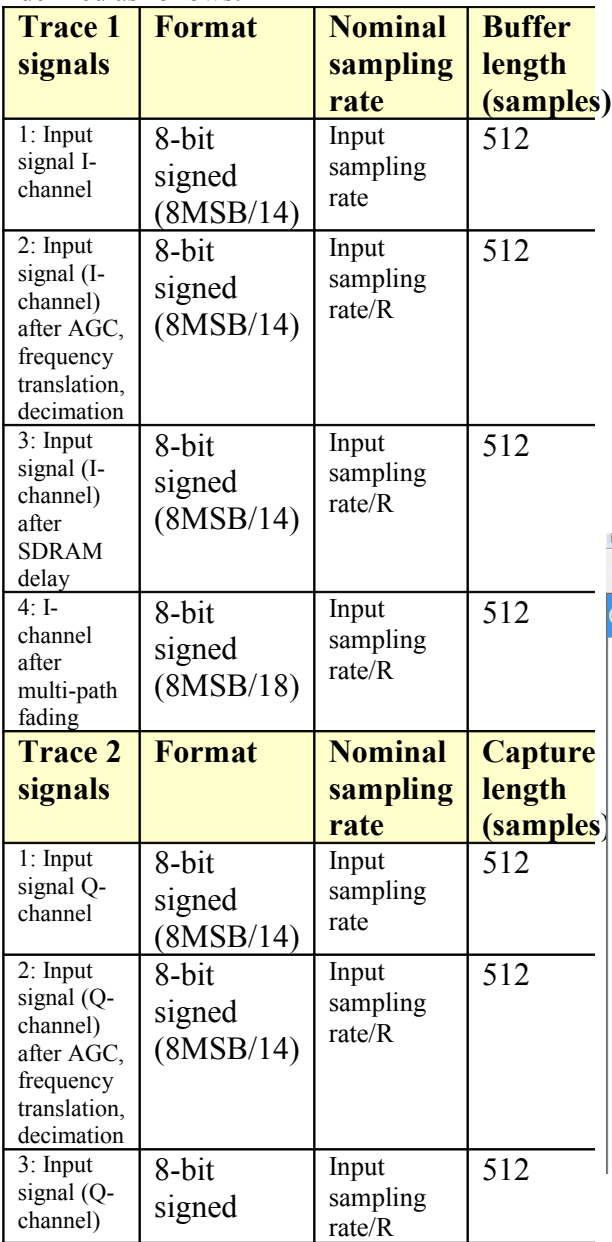

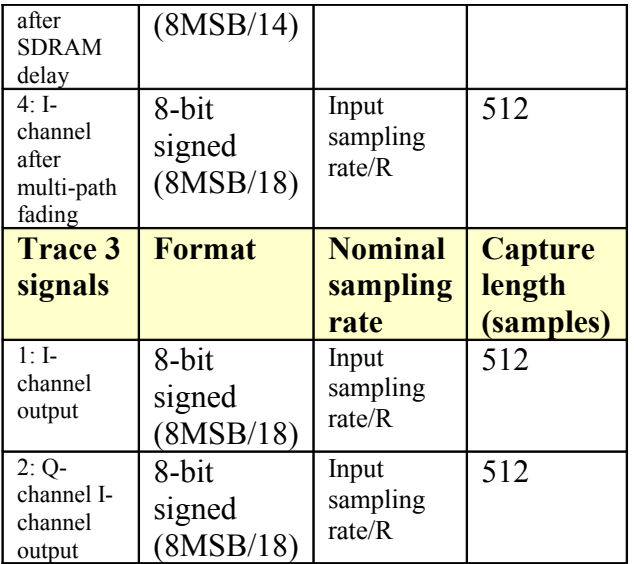

Signals sampling rates can be changed under software control by adjusting the decimation factor and/or selecting the  $f_{\text{clk}}$  processing clock as real-time sampling clock.

In particular, selecting the  $f_{\text{clk}}$  processing clock as real-time sampling clock allows one to have the same time-scale for all signals.

The ComScope user manual is available at [www.comblock.com/download/comscop](http://www.comblock.com/download/comscope.pdf) [e.pdf](http://www.comblock.com/download/comscope.pdf).

|  | <b>AUMOVERX</b> |  |  |  |
|--|-----------------|--|--|--|
|  |                 |  |  |  |

COM1524A Channel emulator

COM2001 Digital-to-Analog Converter

COM3010 [925 - 2175 MHz] Receiver

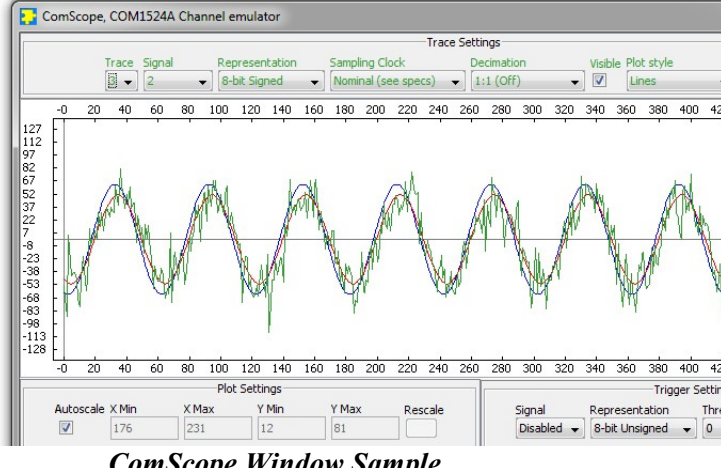

*ComScope Window Sample*

### *Getting Started*

### **Software / Driver Installation**

- 1. Install the ComBlock Control Center software (ComBlock\_Control\_Center\_windo ws  $3$  13.exe or later) from the CD-ROM onto the host computer.
- 2. Connect a USB cable between the host computer and the COM-1824 module. The cable must be preferrably short  $(< 3 \text{ ft} / 1 \text{ m})$  and USB 2.0 approved.
- 3. Connect a 5V DC power supply to the ComBlock. Make sure that the hookup wire gauge is large enough not to cause any significant voltage drop between the power supply and the ComBlock s(AWG18 or below is recommended).

The power supply should be rated for at least 2A.

- 4. Turn on the power. The first time a USB ComBlock is connected, the computer will ask the user to install a driver. In summary, point to the driver on the ComBlock CD-ROM in the \Windows Drivers\USB 2.0\Windows Driver folder. A stepby-step description is available on the CD-ROM USB20\_UserManual.pdf
- 5. Start the ComBlock Control Center software. Select the communication medium by clicking on the first button from the left and select the USB (the COM-1824 must be powered for the choice to be enabled).
- 6. Verify that the communication between the host and the COM-1824 is established by clicking on the  $\mathbb{N}$ button. A pop-up window will show "Detecting ComBlocks, Found 1 ComBlock so far".

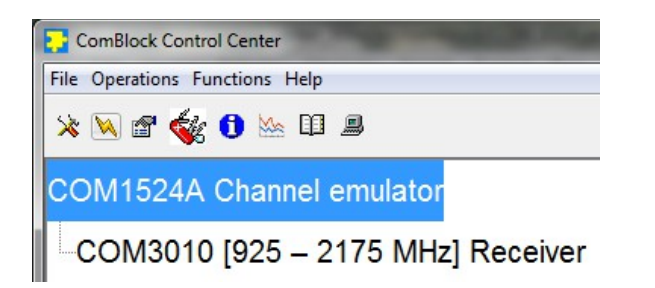

### **Verify Input Signal Integrity**

It is a good practice in a new setup to verify the integrity of the high-speed digital signals going into and out of the COM-1824.

- 1. Send a known digital input signal to the COM-1824 (for example a sine/cosine).
- 2. Start the ComBlock Control Center.

Detect ( $\mathbb{W}$  button)

- 3. Start ComScope by highlighting the COM-1824 in the list and clicking on the ComScope button  $(6<sup>th</sup> button from the left).$
- 4. Select trace 1, signal 1, 8-bit signed, nominal sampling clock, 1:1 no decimation, visible, line plot.

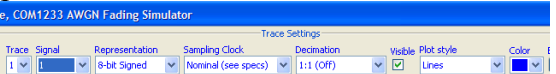

- 5. Select trace 2 signal 1 with the same attributes.
- 6. Click on the "Apply Changes" button, then on the "Re-arm trigger" button, then on the "Force trigger" button. Two traces will be plotted.
- 7. Verify that the sine/cosine traces are smooth without glitches (as illustrated below).

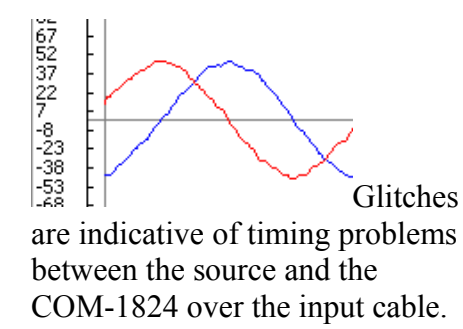

Note: one can also do this test by connecting two COM-1824s back to back with the left-most ComBlock configured in internal tone test mode (see section below).

### **Verify Output Signal Integrity**

The COM-1824 is designed with a builtin test signal generator to test the output connection.

- 1. Enable the internal test signal generator: click on the  $\mathbb{S}$  settings button and set the input selection to "Test mode: internal tone". Set the tone frequency in the field labeled "Input center frequency".
- 2. A test output signal consisting of a complex tone at full amplitude is generated and sent to the digital output connector J8.
- 3. At the receiving end of the cable, verify the integrity of the sine/cosine waveforms.

### **Save / Recover a Configuration**

Configurations can be imported and exported into .stn settings file using the ComBlock Control Center File | Import and Export menu.

### *Operation*

### **Sampling Rate**

The input signal is not resampled (to avoid unnecessary aliasing) unless the user selects an integer decimation ratio greater than one. As the FPGA processing clock is fixed at 120 MHz, input sampling rate is limited to slightly less than 120 MHz. The output sampling rate equals the decimated input sampling rate.

When input decimation is used, it is preceded by anti-aliasing filters (CIC decimation filter + half-band filter).

### **Short-Term Fading**

The short-term fluctuation in signal amplitude is due to multipath signals adding coherently in a constructive or destructive way. Even small changes in distance of the order of the wavelength can cause significant changes in amplitude at the receiver.

In essence, the COM-1824 is a real-time implementation of the following general multipath equation:

$$
w(t) = \sum_{k=1}^{N} \alpha_k . z(t - \tau_k) . e^{-j2\pi (f_m \cos \psi_k + \varphi_k)t}
$$

where

z(t) is the complex transmitted signal, w(t) is the complex received signal, N the number of paths,

 $\alpha_k$  the k<sup>th</sup> path amplitude,

 $\tau_k$  the k<sup>th</sup> path delay,

 $W_k$  the angle of incidence of the k<sup>th</sup> received path with respect to the receiver motion,

 $\varphi_k$  an initial phase condition for the k<sup>th</sup> path,

 $f<sub>m</sub>$  the maximum Doppler frequency offset.

The user-specified parameters are

- (a) The maximum Doppler
	- frequency  $f_m$ , which is related to the transmitted radio frequency  $f_0$ and the speed v of the receiver relative to the transmitter

$$
f_m(Hz) = v(m/s).\frac{f_0(MHz)}{300}
$$

- (b) The delay spread  $\Delta_{\tau}$ , a function of the environment type: inbuilding, open area, suburban area, urban area, etc.
- (c) The mean path amplitude.

 $\alpha_k$ ,  $\tau_k$ ,  $\psi_k$ ,  $\varphi_k$  are random variables. For simplicity, these random variables are modeled as independent.

The delay spread  $\tau_k$  is modeled as an exponential distribution with a probability density function expressed as

$$
f(\tau) = \frac{1}{\Delta_{\tau}} . e^{-\tau/\Delta_{\tau}}
$$

where

 $\Delta_{\tau}$  is the delay spread standard deviation, as specified by the user. Physically, this distribution expresses the fact that most of the multipath signals are grouped just after the earliest received signal. Signal with large delays are seldom received.

The initial phase condition  $\varphi_k$  is modeled as uniformly distributed over  $[0, 2\pi]$ .

The angle of incidence  $\psi_k$  is also modeled as uniformly distributed over  $[0, 2\pi]$ .

The path amplitude  $\alpha_k$  is also modeled as an exponential distribution.

In the case when there exists a line-ofsight component (**Rician Fading**), the

path index 0 represents the direct path between transmitter and receiver. The strength of the direct component  $\alpha_0 = k_d$ is user-specified. To disable the LOS path, set  $k_d$  to zero.

When Rician Fading is enabled, the delay  $\tau_0$ , the angle of incidence  $\psi_0$  and the initial phase offset  $\varphi_0$  are set to zero.

#### **Long-Term Fading (Lognormal Shadowing)**

The long-term variation in the mean received signal level is the result of movement over distances large enough to cause gross variations of the overall path between the transmitter and the receiver. For example, the receiver may move in or out of the shadow of surrounding objects like buildings and hills.

When long-term fading is enabled, the COM-1824 attenuates the complex received signal  $w(t)$  by  $L(t)$ . When the attenuation L(t) is expressed on a log scale (in dBs), L(t) is a zero-mean Gaussian random variable with a standard deviation  $\sigma$ <sub>L</sub>.

The time dependency of the attenuation L(t) is implemented by periodic independent random draws once ever TL seconds. To prevent discontinuities, the attenuation  $L(t)$  is subject to a linear interpolation between two successive random draws.

The user-specified parameters are

- (d) The standard deviation  $\sigma_{\rm L}$  of the power attenuation L (in dBs)
- (e) The time  $T_L$  between two independent random draws of L.

Users can disable the long-term fading by setting the standard deviation  $\sigma_{\text{L}}$  to zero.

#### **Programming Template**

Custom multi-path models can also be developed starting with the C-language templates supplied in the CD-ROM. The Clanguage template allows one to program delay, phase offset, frequency offset and amplitude scaling coefficients for each path. The connection between the host computer and the ComBlock assembly is assumed to be over USB or over a standard LAN/TCP-IP connection.

In the latter case, the client PC should open a TCP connection with the COM-1824 builtin TCP server at port 1028, then send text (ASCII) commands.

#### **AWGN Algorithm**

The Box-Muller algorithm is used to transform a uniformly distributed random variable to a Gaussian-distribution random variable. A description of the algorithm, together with an elegant FPGA implementation method can be found in reference [1].

The MATLAB program below illustrates how the algorithm works:

```
% Box Muller algorithm 
verification
nsamples = 1000000;
```

```
% generate two independent 
uniform distributed random 
variables
x1 = \text{rand}(\text{nsamples}, 1);
x2 = \text{rand}(\text{nsamples}, 1);
```

```
% transform the 
distributions
f = sqrt(-log(x1));
q = sqrt(2.0) * cos(2 * pi * x2);
```

```
%gaussian distribution
n = f.*q;
```

```
% plot histogram
hist(n,500)
```

```
% standard deviation is 1.0
std(n)
```

```
% mean is zero
mean(n)
```
[1] "Efficient FPGA Implementation of Gaussian Noise Generator for Communication Channel Emulation". Jean-Luc Danger, Adel Ghazel, Emmanual Boutillon, Hedi Laamari. 2002.

The resulting noise sample distribution is shown below:

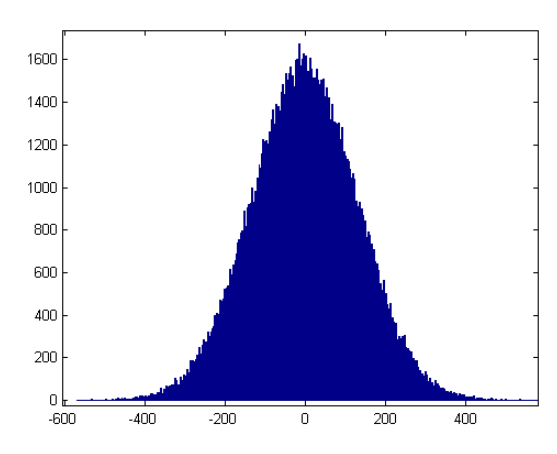

*Noise sample histogram (130K samples)*  $Mean = 0$ Standard deviation = 128

The plots below illustrate how accurate the noise generation is, by comparing the erfc function (red) with the AWGN normalized distribution (blue)

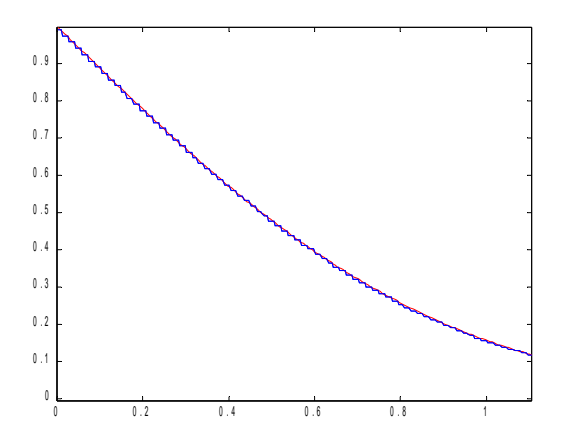

*Theoretical erfc function (red) vs actual AWGN normalized distribution measurements (blue). Range 0 – 1, 130K samples.*

The theoretical curve and the measured statistical distribution of noise samples are nearly superposed.

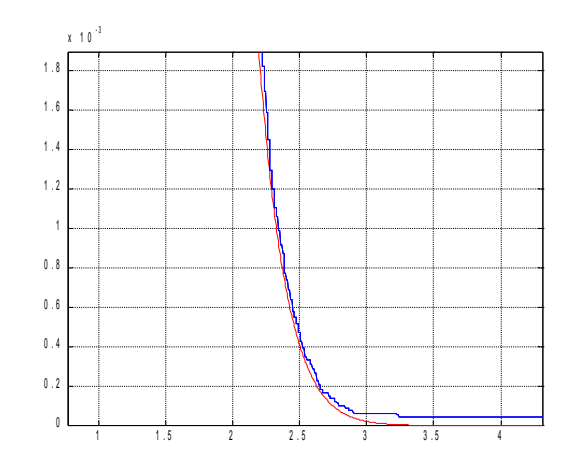

*Theoretical erfc function (red) vs actual AWGN normalized distribution measurements (blue). Range 1-4, 130K samples.*

### *SNR Test Setup*

In order to accurately set the signal to noise ratio, the following information must be known:

- (a) received signal power S
- (b) scaled noise power N
- $(c)$  received signal bandwidth  $B_s$

The received signal power S and the scaled noise power N are measured by the COM-1824, using a running average over 1024 complex samples of the squared magnitude.

The received signal power is computed after the signal has been subject to multipath. The noise power is computed after the noise has been scaled by the user-defined scaling coefficients in control registers REG39/38.

The input signal bandwidth  $B_s$  must be known by the user.

The noise signal bandwidth equals the decimated input sampling rate, as all noise samples are statistically independent.

The signal to noise density ratio is  $S/N_0 = (S/N)^*$  (input sampling rate /R) It is displayed in the control panel.

The SNR in the modulation bandwidth is  $S/N = S/N_0 * B_s$ 

### *Computation Overflow Detection*

The COM-1824 module is intended to simulate linear channels. To maintain the linearity, it is essential to avoid any computation overflow condition which can occur in fixed-length digital signal processing. For most configurations and externally-supplied input signals, the COM-1824 ComBlock maintains the signal linearity throughout. In the rare cases when linearity cannot be preserved, the user should be made aware of it. For this reason, the COM-1824 includes several test points allowing the user to check linear operations.

To minimize the negative effects of overflow, overflow signals are clamped to the maximum (positive or negative) value. Overflow never causes a change in the signal sign.

### <span id="page-17-0"></span>*Fractional Representation*

Throughout this document, key signals are described in fractional binary format denoted by x.y. The total number of bits is x+y. The number of bits representing the numerical value below the decimal point is y. x denotes the number of bits representing the numerical value above the decimal point, including one bit for the sign in the case of signed values.

Examples:

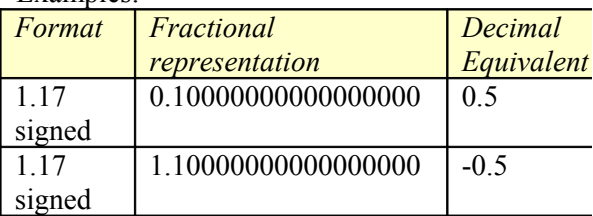

### *Options*

Several interface types are supported through multiple firmware options. All firmware versions can be downloaded from [www.comblock.com/download.](http://www.comblock.com/download)

Changing the firmware option requires loading the firmware once using the ComBlock control center, then switching between the stored firmware versions The selected firmware option is automatically reloaded at power up or upon software command within 18 seconds

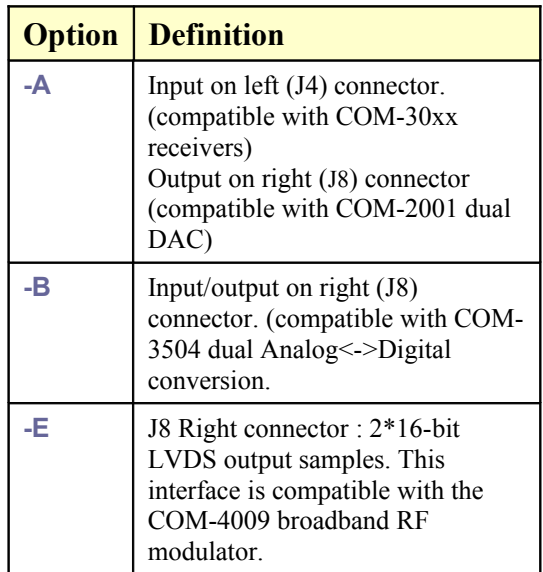

### **Recovery**

This module is protected against corruption by an invalid FPGA configuration file (during firmware upgrade for example) or an invalid user configuration. To recover from such occurrence, connect a jumper in J3 prior and during power-up. This prevents the FPGA configuration and restore communication. Once this is done, the user can safely re-load a valid FPGA configuration file into flash memory using the ComBlock Control Center.

### *Electrical Interface*

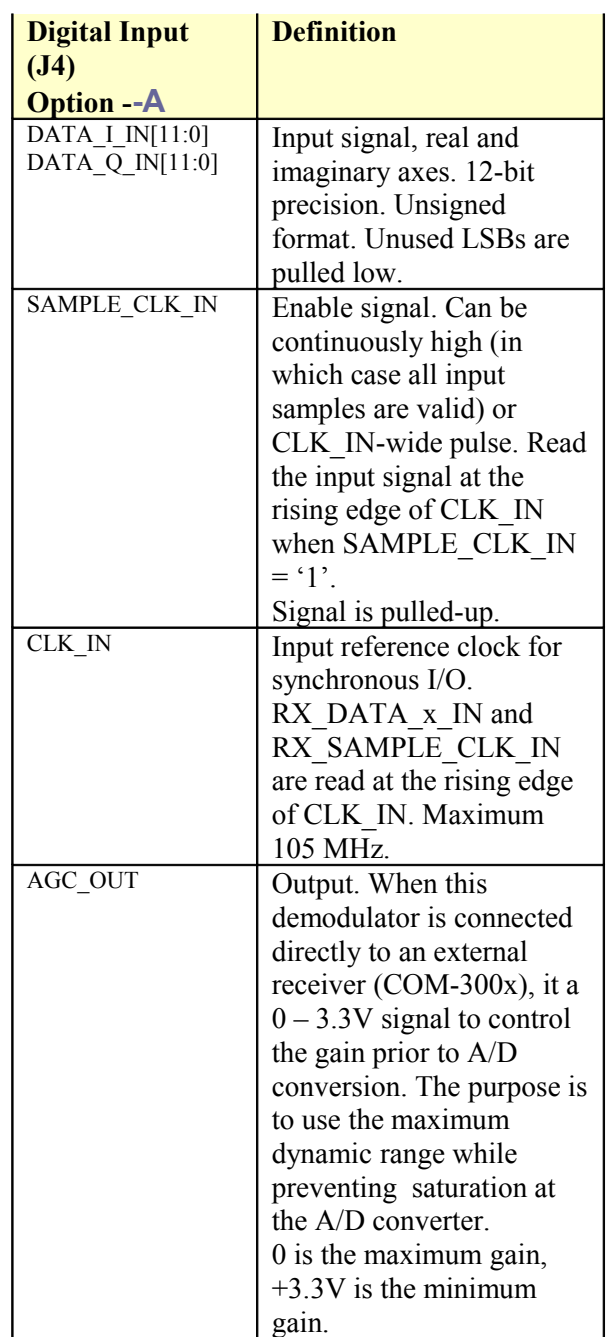

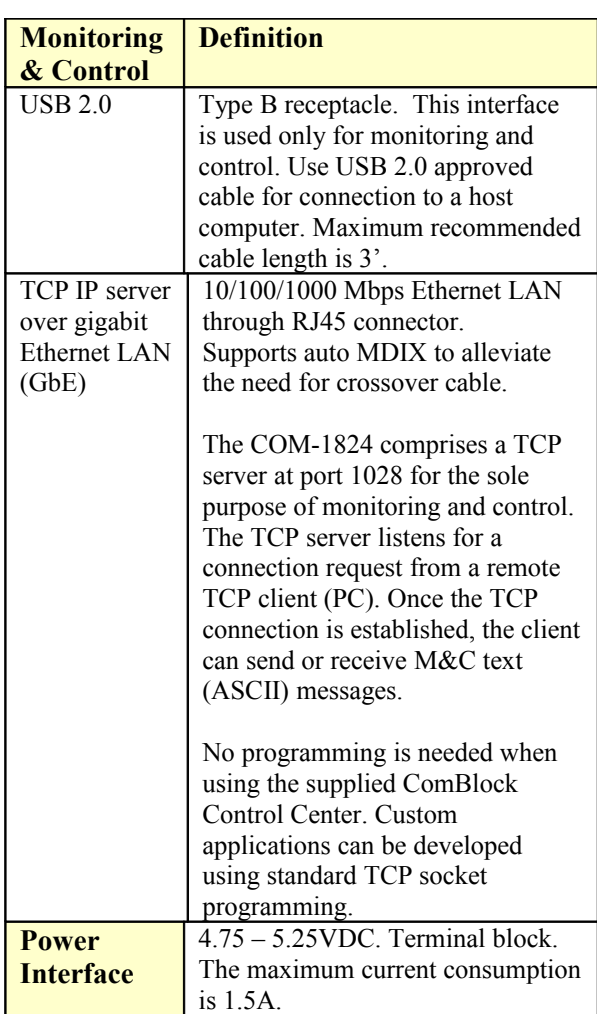

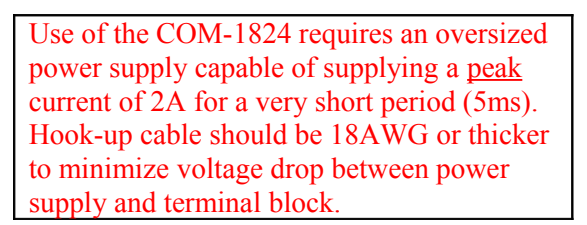

### **Absolute Maximum Ratings**

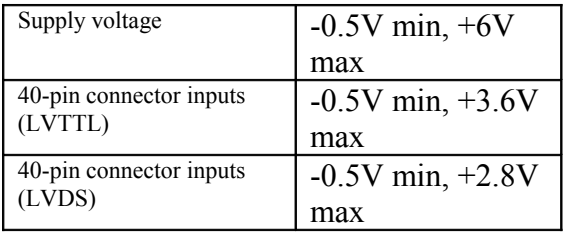

**Important: Inputs are NOT 5V tolerant!**

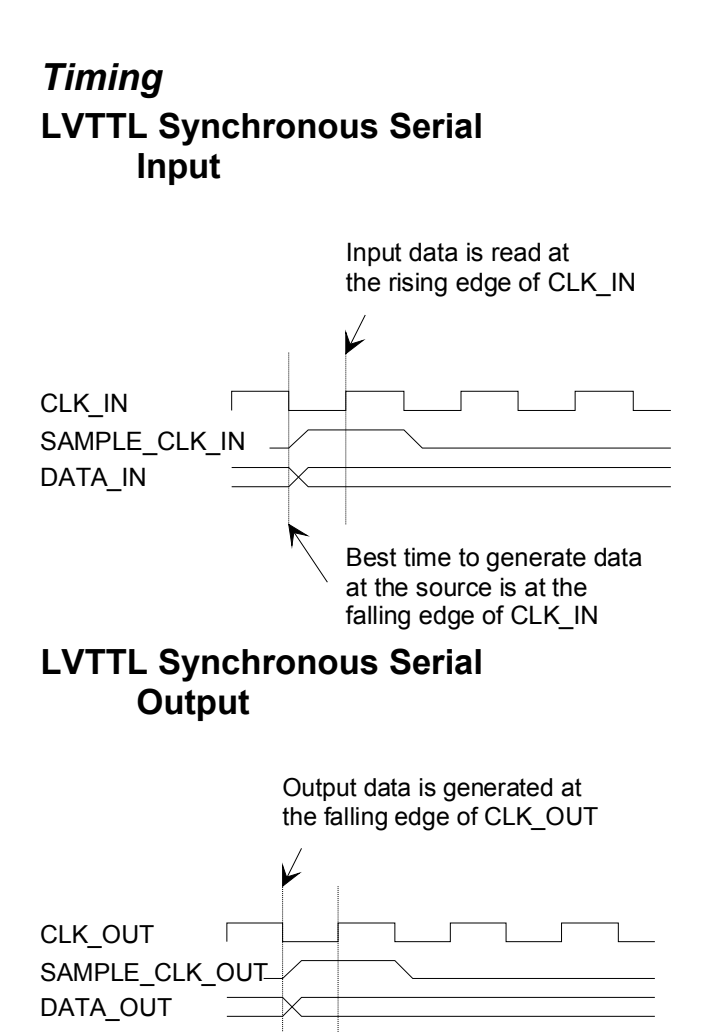

Best time to read data is at the rising edge of CLK\_OUT

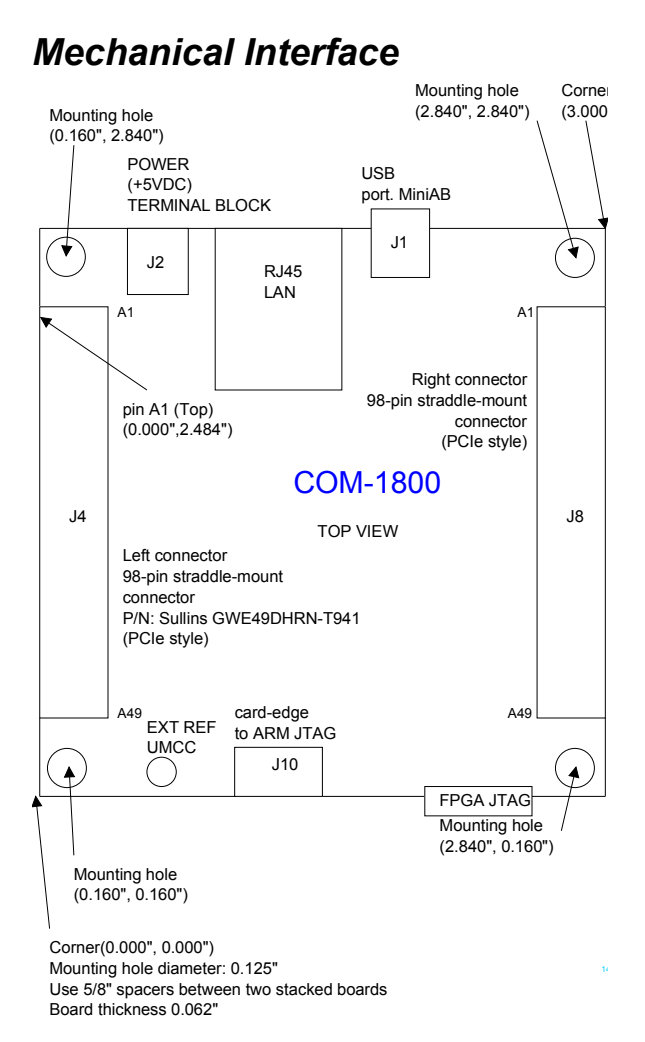

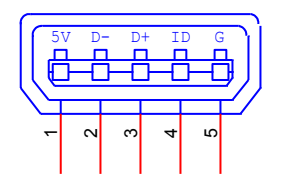

### *Schematics*

The board schematic is available on-line at [ComBlock.com/download/com\\_1800sch](http://www.comblock.com/download/com_1800schematics.pdf) [ematics.pdf](http://www.comblock.com/download/com_1800schematics.pdf)

### *Pinout*

#### **USB**

Both USB ports are equipped with mini type AB connectors.  $(G = \text{GND})$ . In both cases, the COM-1824 acts as a USB device.

#### **Left Connector J4**

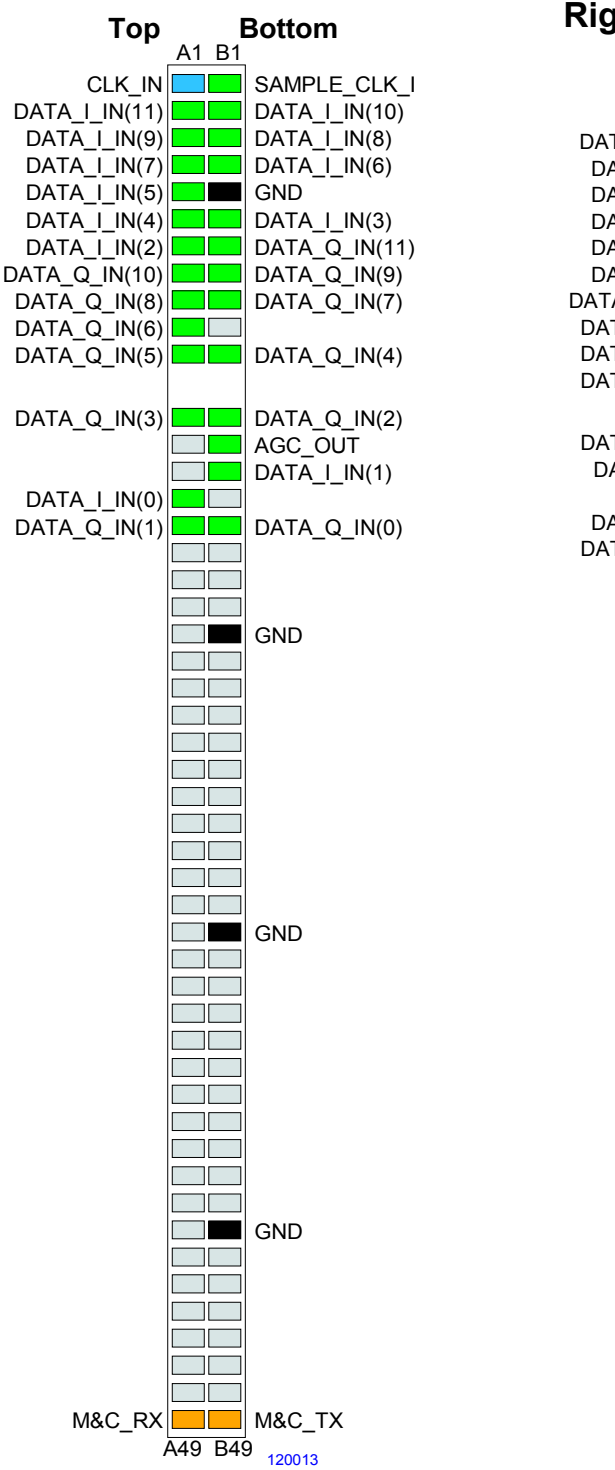

## **Right Connector J8**

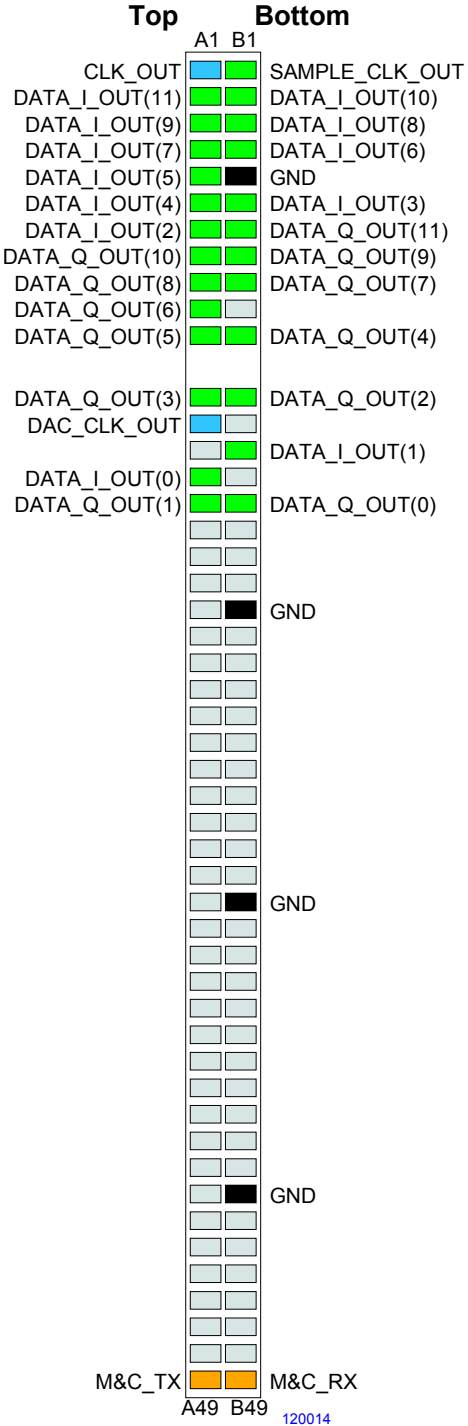

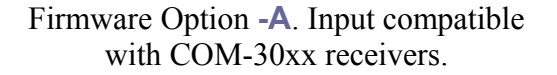

Firmware Option **-A**. This interface is compatible with the COM-2001 dual DACs.

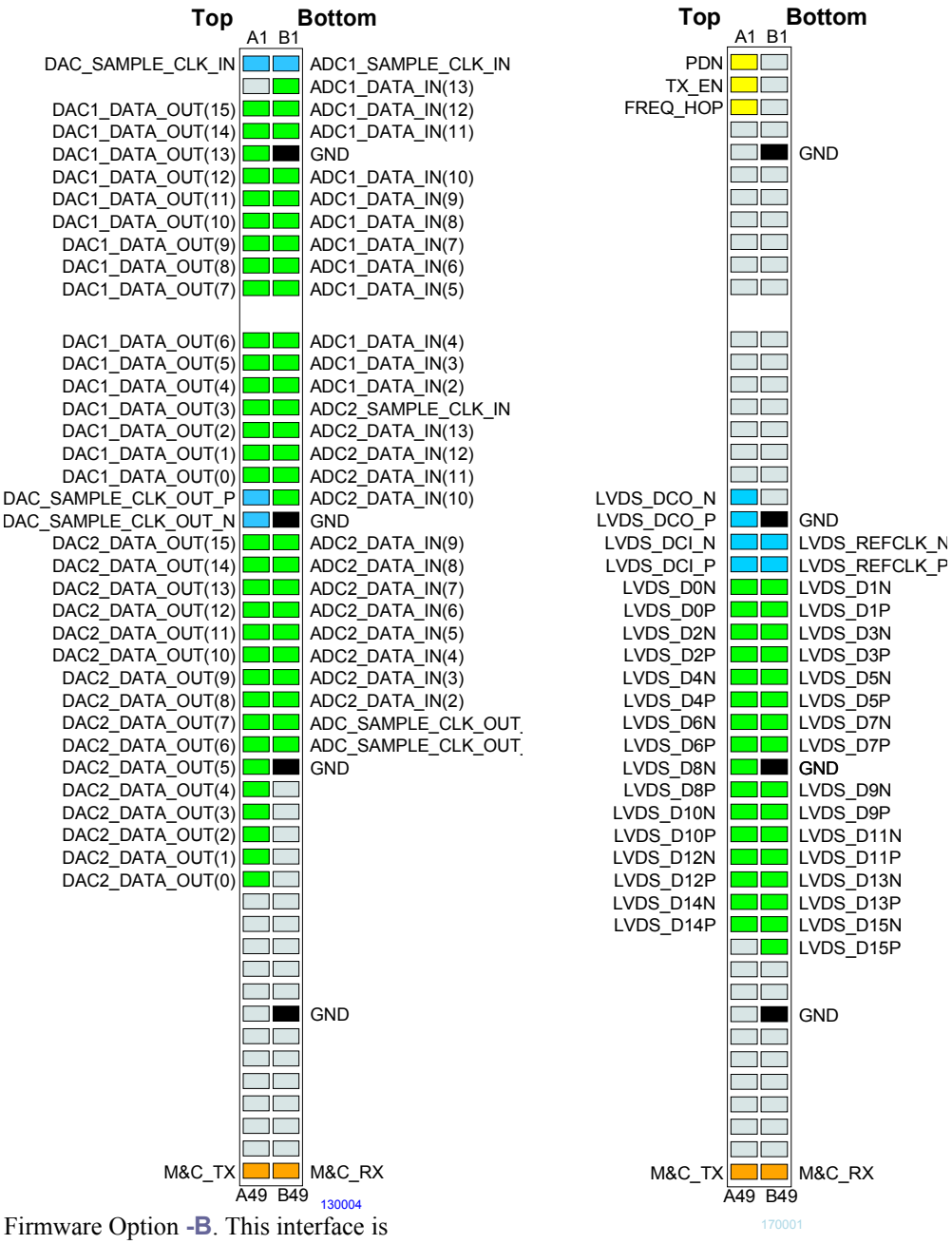

compatible with the COM-3504 dual Analog<- >Digital Conversions.

Firmware Option **-E** 2\*16-bit output samples (2's complement). This interface is compatible with the COM-4009 RF modulator

#### **Configuration Management**

This specification is to be used in conjunction with VHDL software revision 1.

The VHDL code was developed using Xilinx Vivado.

#### **Compatibility List**

(Not an exhaustive list)

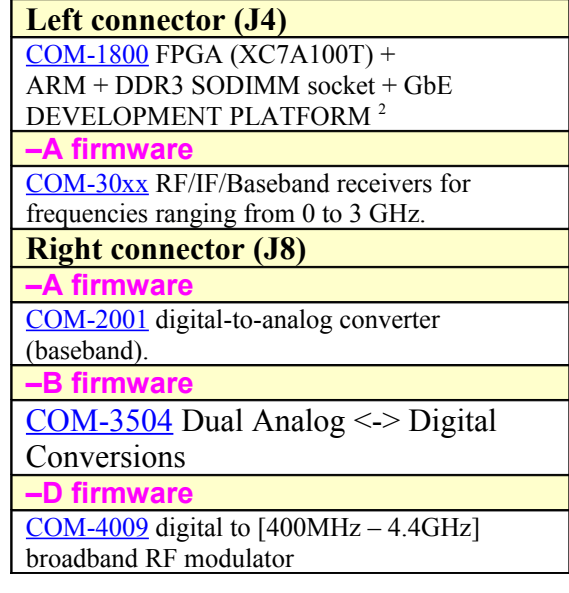

### *ComBlock Ordering Information*

COM-1824 Channel Emulator

ECCN 5B001.a

MSS • 845-N Quince Orchard Boulevard• Gaithersburg, Maryland 20878-1676 • U.S.A. Telephone: (240) 631-1111 Facsimile: (240) 631-1676 E-mail: sales@comblock.com

<span id="page-23-0"></span><sup>2</sup> 98-pin to 40-pin adapters to interface with other Comblocks are supplied free of charge. Please let us know about your interface requirements at the time of order.